#### **РЕГИСТРАЦИЯ В ЭЛЕКТРОННО-БИБЛИОТЕЧНЫХ СИСТЕМАХ**

Электронно-библиотечные системы (ЭБС) содержат в электронном виде полные тексты учебной и научной литературы по всем направлениям обучения в филиале Кубанского государственного университета.

ЭБС размещены на сайте КубГУ [\(https://kubsu.ru/\)](https://kubsu.ru/) на странице

НАУЧНАЯ БИБЛИОТЕКА - ЭЛЕКТРОННЫЕ РЕСУРСЫ НБ КубГУ [\(https://www.kubsu.ru/node/1145\)](https://www.kubsu.ru/node/1145)

Доступ к полному тексту книги возможен только при наличии на открывшейся странице книги кнопки «Читать» или «Изучитиь». Если чтение книги недоступно – значит, она не входит в подписную коллекцию КубГУ.

Для получения удаленного доступа к ЭБС необходимо относиться к одной из следующих категорий пользователей:

− обучающиеся;

− профессорско-преподавательский состав;

− сотрудники филиала.

Зарегистрироваться в ЭБС можно с любой рабочей станции, которая подключена к единой корпоративной сети КубГУ. По вопросам доступа к электронным изданиям обращайтесь в библиотеку филиала.

\_\_\_\_\_\_\_\_\_\_\_\_\_\_\_\_\_\_\_\_\_\_\_\_\_\_\_\_\_\_\_\_\_\_\_\_\_\_\_\_\_\_\_\_\_\_\_\_\_\_\_\_\_\_\_\_\_\_\_\_\_\_\_\_\_\_\_\_\_\_\_\_\_\_\_\_\_\_\_\_\_\_\_\_\_\_\_

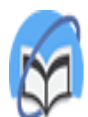

Университетская библиотека ONLINE

#### **ЭЛЕКТРОННАЯ БИБЛИОТЕЧНАЯ СИСТЕМА «УНИВЕРСИТЕТСКАЯ БИБЛИОТЕКА ONLINE»**

 **<https://biblioclub.ru/>**

- 1. Правый верхний угол РЕГИСТРАЦИЯ.
- 2. Заполнить поля, отмеченные звёздочкой.
- 3. ЛОГИН адрес электронной почты.
- 4. ПАРОЛЬ не менее 6 символов, включая латинские буквы и цифры.
- 5. Тип профиля Студент или Преподаватель.
- 6. Ввести число с картинки.
- 7. Поставить галочку «Согласен с правилами использования ЭБС и нажать ЗАРЕГИСТРИРОВАТЬСЯ.

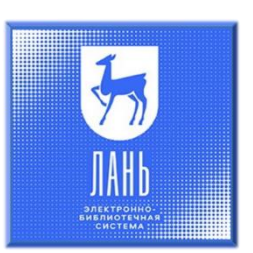

# **ЭЛЕКТРОННАЯ БИБЛИОТЕЧНАЯ СИСТЕМА ИЗДАТЕЛЬСТВА «ЛАНЬ»**

**<https://e.lanbook.com/>**

- 1. Правый верхний угол ВОЙТИ, затем РЕГИСТРАЦИЯ.
- 2. Заполнить все поля.
- 3. ПАРОЛЬ не менее 5 символов, включая латинские буквы и цифры.
- 4. Поставить галочку «Согласен с условиями использования» и нажать ЗАРЕГИСТИРОВАТЬСЯ.

На указанную вами электронную почту придёт письмо. Для завершения регистрации вам нужно перейти по ссылке из письма в течение 7 дней.

\_\_\_\_\_\_\_\_\_\_\_\_\_\_\_\_\_\_\_\_\_\_\_\_\_\_\_\_\_\_\_\_\_\_\_\_\_\_\_\_\_\_\_\_\_\_\_\_\_\_\_\_\_\_\_\_\_\_\_\_\_\_\_\_\_\_\_\_\_\_\_\_\_\_\_\_\_\_\_\_\_\_\_\_\_\_\_

Если вы не получили письмо, убедитесь, что оно не попало в спам.

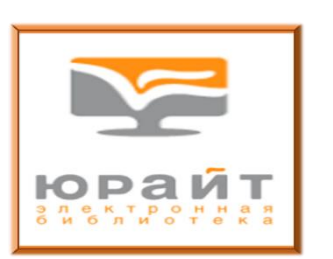

# ЭЛЕКТРОННАЯ БИБЛИОТЕЧНАЯ СИСТЕМА «ЮРАЙТ»

## https://urait.ru/

- 1. Правый верхний угол РЕГИСТРАЦИЯ.
- 2. Тип учётной записи Студент или Преподаватель.
- 3. Заполнить пустые поля.
- 4. В поле организация ввести КУБГУ и выбрать из списка Кубанский государственный университет.
- 5. Поставить галочку «Согласен с пользовательским соглашением» и нажать РЕГИСТРАЦИЯ.
- 6. На указанную вами электронную почту придёт письмо. Для завершения регистрации вам
- 7. нужно перейти по ссылке из письма в течение 10 дней.

Система сама высылает Вам пароль, который (при необходимости) вы можете самостоятельно изменить в личном кабинете на сайте ЭБС «Юрайт».

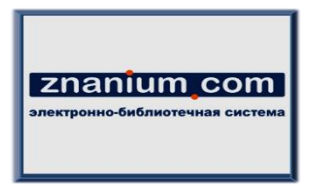

## ЭЛЕКТРОННАЯ БИБЛИОТЕЧНАЯ СИСТЕМА «ZNANIUM.COM»

https://znanium.com/

- 1. Правый верхний угол РЕГИСТРАЦИЯ.
- 2. ЛОГИН адрес электронной почты.
- 3. ПАРОЛЬ не менее 6 символов, включая латинские буквы и цифры.
- 4. Заполнить поля, отмеченные звёздочкой и нажать ЗАРЕГИСТРИРОВАТЬСЯ.

НЕ ЗАБУДЬТЕ ВЫЙТИ ИЗ ЛИЧНОГО КАБИНЕТ ПОСЛЕ РЕГИСТРАЦИИ!

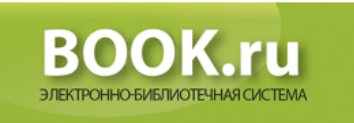

ЭЛЕКТРОННАЯ БИБЛИОТЕЧНАЯ СИСТЕМА «BOOK.RU» https://www.book.ru/

- 1. Правый верхний угол РЕГИСТРАЦИЯ.
- 2. Поле КОД ДОСТУПА УЗ не заполнять.
- 3. Заполнить все поля и нажать ОТПРАВИТЬ.

На указанную вами электронную почту придёт письмо. Для завершения регистрации вам нужно перейти по ссылке из письма в течение 7 дней.

Система сама высылает вам пароль, который (при необходимости) вы можете самостоятельно изменить в личном кабинете на сайте ЭБС «ВООК.ru».